### **Simple Message Notification**

## **Getting Started**

**Issue** 01

**Date** 2024-09-30

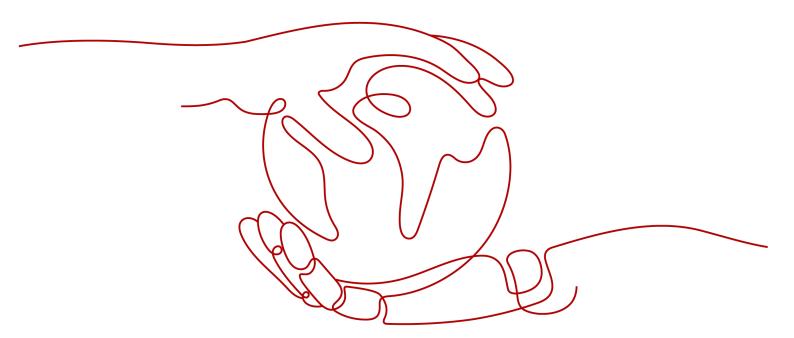

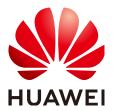

#### Copyright © Huawei Technologies Co., Ltd. 2024. All rights reserved.

No part of this document may be reproduced or transmitted in any form or by any means without prior written consent of Huawei Technologies Co., Ltd.

#### **Trademarks and Permissions**

HUAWEI and other Huawei trademarks are trademarks of Huawei Technologies Co., Ltd. All other trademarks and trade names mentioned in this document are the property of their respective holders.

#### **Notice**

The purchased products, services and features are stipulated by the contract made between Huawei and the customer. All or part of the products, services and features described in this document may not be within the purchase scope or the usage scope. Unless otherwise specified in the contract, all statements, information, and recommendations in this document are provided "AS IS" without warranties, guarantees or representations of any kind, either express or implied.

The information in this document is subject to change without notice. Every effort has been made in the preparation of this document to ensure accuracy of the contents, but all statements, information, and recommendations in this document do not constitute a warranty of any kind, express or implied.

### **Security Declaration**

#### Vulnerability

Huawei's regulations on product vulnerability management are subject to the *Vul. Response Process.* For details about this process, visit the following web page:

https://www.huawei.com/en/psirt/vul-response-process

For vulnerability information, enterprise customers can visit the following web page:

https://securitybulletin.huawei.com/enterprise/en/security-advisory

### **Contents**

| 1 Making Preparations                 | 1  |
|---------------------------------------|----|
| 2 Before You Publish a Message        | 2  |
| 3 Publishing a JSON Message Using SMN | 3  |
| 4 Publishing a Template Message       | 11 |

## Making Preparations

Before you use SMN, make the following preparations:

- Creating a HUAWEI ID and Enabling Huawei Cloud Services
- Topping Up Your Account

#### Creating a HUAWEI ID and Enabling Huawei Cloud Services

If you already have a HUAWEI ID, skip this section. If you do not have one, perform the following operations to create an ID:

- 1. Visit the Huawei Cloud official website and click Sign Up.
- 2. On the displayed **Register Huawei ID** page, sign up an ID.

  After you sign up successfully, the system automatically redirects you to your personal information page.

#### **Topping Up Your Account**

Ensure that your account balance is sufficient.

- For SMN pricing details, see Product Pricing Details.
- For details about how to top up an account, see Topping Up an Account (Prepaid Direct Customers).

## 2 Before You Publish a Message

After you learn the basic concepts in SMN, you can start to create a topic, add subscriptions to the topic, and publish messages on the SMN console or by calling RESTful APIs provided by SMN.

#### **Message Types**

You can publish different formats of messages using SMN.

Table 2-1 Message formats

| Message<br>Format   | Scenarios                                                                                          | Reference                        |
|---------------------|----------------------------------------------------------------------------------------------------|----------------------------------|
| JSON message        | Send different message content to different types of subscribers with only one message publishing. | Publishing a JSON<br>Message     |
| Template<br>message | Send messages containing fixed content and variables that can be easily set to desired content.    | Publishing a Template<br>Message |

#### Registering with Huawei Cloud

If you have registered with Huawei Cloud, you can log in to the management console and access SMN. Otherwise, register yourself with Huawei Cloud.

- 1. Visit huaweicloud.com/intl/en-us/.
- 2. Click **Register** in the upper right corner.

The registration page is displayed. Enter required information as prompted. After the registration, the system automatically redirects you to your personal information page.

The account can be used to access the SMN service and all other Huawei Cloud services.

# 3 Publishing a JSON Message Using SMN

#### Scenarios

You can publish a JSON message to an SMN topic to broadcast the message to different types of subscription endpoints in the topic.

To start your experience with SMN, this topic describes how to create a topic and publish a JSON message.

#### **Operation Process**

| Procedure                     | Description                                                                                                    |
|-------------------------------|----------------------------------------------------------------------------------------------------|
| Making<br>Preparations        | Sign up for a HUAWEI ID, complete real-name authentication, enable Huawei Cloud services, and top up your account. |
| Step 1: Create a<br>Topic     | Create a topic <b>Mytopic</b> .                                                                                    |
| Step 2: Add a<br>Subscription | Add SMS and email subscriptions to the topic.                                                                      |
| Step 3: Publish a<br>Message  | Publish a message "Dear Sir or Madam, this is an SMS message." to the SMS subscriber.                              |
|                               | <ul> <li>Publish a message "Dear Sir or Madam, this is an Email<br/>message." to the email subscriber.</li> </ul>  |
| Step 4: Receive the Message   | The subscription endpoints receive the messages.                                                                   |

#### **Making Preparations**

Sign up for Huawei Cloud and complete real-name authentication.
 Before using SMN, sign up for a HUAWEI ID, enable Huawei Cloud services, and complete real-name authentication.

If you have enabled Huawei Cloud services and completed real-name authentication, skip this step.

Top up your account.

Ensure that the account balance is sufficient. If not, top up your account.

#### Step 1: Create a Topic

- 1. Log in to the SMN console and go to the **Create Topic** page.
- 2. Configure topic parameters.

In this example, only some parameters are described. Retain the default values for other parameters. For details about the parameters, see **Creating a Topic**.

Figure 3-1 Create Topic

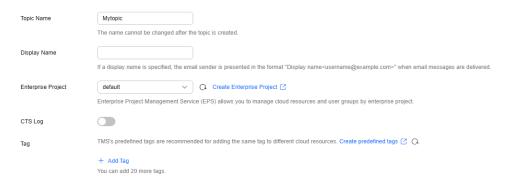

Table 3-1 Parameters for creating a topic

| Parame<br>ter             | Example Value | Description                                                                                           |
|---------------------------|---------------|----------------------------------------------------------------------------------------------------|
| Topic<br>Name             | Mytopic       | Specifies the name of the topic to be created.                                                        |
| Enterpri<br>se<br>Project | default       | This parameter is displayed only for enterprise users who have enabled enterprise project management. |

#### 3. Click OK.

After a topic is created, the system generates a topic URN, which uniquely identifies the topic and cannot be changed. The topic you created is displayed in the topic list.

#### Step 2: Add a Subscription

Add SMS and email subscriptions to the topic.

#### **Adding an SMS Subscription**

- In the topic list, locate Mytopic and click Add Subscription in the Operation column.
- 2. Configure subscription parameters.

In this example, only some parameters are described. Retain the default values for other parameters. For details about the parameters, see **Creating a Topic**.

Figure 3-2 Add Subscription

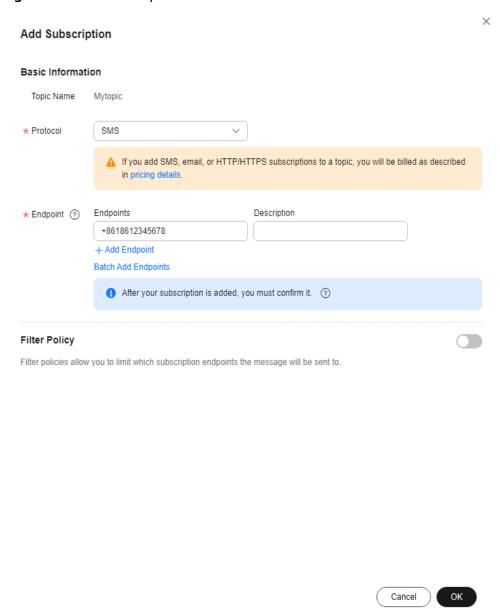

Table 3-2 Parameters for adding an SMS subscription

| Parame<br>ter | Example Value | Description                                                      |
|---------------|---------------|------------------------------------------------------------------|
| Topic<br>Name | Mytopic       | Specifies the name of the topic you select to add subscriptions. |

| Parame<br>ter | Example Value  | Description                                                                               |
|---------------|----------------|-------------------------------------------------------------------------------------------|
| Protoco<br>l  | SMS            | Select <b>SMS</b> from the <b>Protocol</b> dropdown list.                                 |
|               |                | For more supported protocols, see What Protocols Does SMN Support?                        |
| Endpoi<br>nt  | +8618612345678 | Enter a valid mobile number in the text box.                                              |
|               |                | You can enter up to 10 endpoints,<br>each on a separate line.                             |
|               |                | SMN does not check whether<br>subscription endpoints exist when you<br>add subscriptions. |

After a subscription is added, the subscription endpoint receives a confirmation message. The recipient needs to click the subscription confirmation link on the subscription endpoint to confirm that they agree to receive messages published to the topic. On the SMN console, you can see that the subscription status is **Confirmed**.

#### **Adding an Email Subscription**

- In the topic list, locate Mytopic and click Add Subscription in the Operation column.
- 2. Configure subscription parameters.

In this example, only some parameters are described. Retain the default values for other parameters. For details about the parameters, see **Creating a Topic**.

Cancel

OK

 $\times$ Add Subscription **Basic Information** Topic Name Mytopic ★ Protocol Email ▲ If you add SMS, email, or HTTP/HTTPS subscriptions to a topic, you will be billed as described in pricing details. ★ Endpoint ② Endpoints Description username@example.com + Add Endpoint Batch Add Endpoints 1 After your subscription is added, you must confirm it. Filter Policy Filter policies allow you to limit which subscription endpoints the message will be sent to.

Figure 3-3 Add Subscription

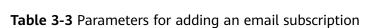

| Parame<br>ter | Example Value | Description                                                        |
|---------------|---------------|--------------------------------------------------------------------|
| Topic<br>Name | Mytopic       | Specifies the name of the topic you select to add subscriptions.   |
| Protoco<br>l  | Email         | Select <b>Email</b> from the <b>Protocol</b> dropdown list.        |
|               |               | For more supported protocols, see What Protocols Does SMN Support? |

| Parame<br>ter | Example Value            | Description                                                                               |
|---------------|--------------------------|-------------------------------------------------------------------------------------------|
| Endpoi<br>nt  | username@example.<br>com | Enter a valid email address in the text box.                                              |
|               |                          | You can enter up to 10 endpoints,<br>each on a separate line.                             |
|               |                          | SMN does not check whether<br>subscription endpoints exist when you<br>add subscriptions. |

After a subscription is added, the subscription endpoint receives a confirmation message. The recipient needs to click the subscription confirmation link on the subscription endpoint to confirm that they agree to receive messages published to the topic. On the SMN console, you can see that the subscription status is **Confirmed**.

#### Step 3: Publish a Message

- In the topic list, locate Mytopic and click Publish Message in the Operation column.
- Configure parameters for publishing a message.
   In this example, only some parameters are described. Retain the default values for other parameters. For details about the parameters, see Publishing a JSON Message.

Publish Message **Basic Information** Topic Name Mytopic Subject \* Message Format ★ Message "default": "Dear Sir or Madam, this is a default message.", "sms": "Dear Sir or Madam, this is an SMS message.", "email": "Dear Sir or Madam, this is an Email message." Select JSON to send different messages to endpoints of different protocols. There are 184 bytes, and an additional 262144 bytes can be entered. Learn more about the message format. Generate JSON Message Message Attributes Message attributes are used to limit which subscription endpoints the message will be sent to. Name -Select--+ Add More Attributes. Cancel OK

Figure 3-4 Publish Message

**Table 3-4** Parameters for publishing a message

| Parame<br>ter         | Example Value | Description                                                      |
|-----------------------|---------------|------------------------------------------------------------------|
| Topic<br>Name         | Mytopic       | Specifies the name of the topic you select to publish a message. |
| Messag<br>e<br>Format | JSON          | Specifies in which format messages will be sent.                 |

| Parame<br>ter | Example Value                                                                                                    | Description                                                                                                    |
|---------------|----------------------------------------------------------------------------------------------------|----------------------------------------------------------------------------------------------------|
| Messag<br>e   | {     "default": "Dear Sir or Madam, this is a default message.",     "sms": "Dear Sir or Madam, this is an SMS message.",     "email": "Dear Sir or Madam, this is an Email message." } | You can manually enter a message in JSON format or click <b>Generate JSON Message</b> to automatically generate a message. For details, see <b>JSON Message Format</b> . |

For details about messages, see Messages Using Different Protocols.

#### **Step 4: Receive the Message**

Subscription endpoints of different protocols receive different messages.

- SMS
- SMS messages only contain the message content.
- Email
   Email messages contain the message subject, content, and a link to unsubscribe.

## 4 Publishing a Template Message

#### **Scenarios**

You can publish a template message to an SMN topic when:

Most of the content in the messages is fixed, and only a few parts vary with the occasions. In this scenario, you can create a message template and use variables as placeholders to indicate changeable content. Each time when you publish a message, you can select a template and set values only for variables without having to edit the message content repeatedly.

This topic describes how to create a topic and publish a template message.

For example, your organization holds expositions regularly, and you need to notify people of the time. Except for the time, most part of the message remains unchanged.

#### **Operation Process**

| Procedure                               | Description                                                                                                    |
|-----------------------------------------|----------------------------------------------------------------------------------------------------|
| Making<br>Preparations                  | Sign up for a HUAWEI ID, complete real-name authentication, enable Huawei Cloud services, and top up your account.                                                |
| Step 1: Create a<br>Topic               | Create a topic <b>Mytopic</b> .                                                                                                    |
| Step 2: Add a<br>Subscription           | Add SMS and email subscriptions to the topic.                                                                                                    |
| Step 3: Create a<br>Message<br>Template | Create a message template named tem_001 and select Default, SMS, and Email for Protocol separately.                                                               |
| Step 4: Publish a<br>Message            | Publish a message to SMS and email endpoints: The Arts and Crafts Exposition will be held from {startdate} through {enddate}. We sincerely invite you to join us. |
|                                         | {startdate} indicates when the exposition will be started. {enddate} indicates when the exposition will be ended.                                                 |

| Procedure                   | Description                                     |
|-----------------------------|-------------------------------------------------|
| Step 5: Receive the Message | The subscription endpoints receive the message. |

#### **Making Preparations**

Sign up for Huawei Cloud and complete real-name authentication.
 Before using SMN, sign up for a HUAWEI ID, enable Huawei Cloud services,

If you have enabled Huawei Cloud services and completed real-name authentication, skip this step.

Top up your account.
 Ensure that the account balance is sufficient. If not, top up your account.

#### **Step 1: Create a Topic**

1. Log in to the SMN console and go to the **Create Topic** page.

and complete real-name authentication.

2. Configure topic parameters.

In this example, only some parameters are described. Retain the default values for other parameters. For details about the parameters, see **Creating a Topic**.

Figure 4-1 Create Topic

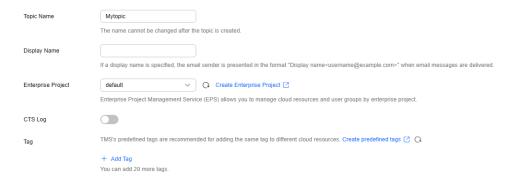

Table 4-1 Parameters for creating a topic

| Parame<br>ter             | Example Value | Description                                                                                           |
|---------------------------|---------------|----------------------------------------------------------------------------------------------------|
| Topic<br>Name             | Mytopic       | Specifies the name of the topic to be created.                                                        |
| Enterpri<br>se<br>Project | default       | This parameter is displayed only for enterprise users who have enabled enterprise project management. |

After a topic is created, the system generates a topic URN, which uniquely identifies the topic and cannot be changed. The topic you created is displayed in the topic list.

#### Step 2: Add a Subscription

Add SMS and email subscriptions to the topic.

#### **Adding an SMS Subscription**

- 1. In the topic list, locate **Mytopic** and click **Add Subscription** in the **Operation** column.
- Configure subscription parameters.
   In this example, only some parameters are described. Retain the default values for other parameters. For details about the parameters, see Creating a Topic.

 $\times$ Add Subscription Basic Information Topic Name Mytopic ★ Protocol SMS A If you add SMS, email, or HTTP/HTTPS subscriptions to a topic, you will be billed as described in pricing details. ★ Endpoint ② Endpoints Description +8618612345678 + Add Endpoint Batch Add Endpoints 1 After your subscription is added, you must confirm it. Filter Policy Filter policies allow you to limit which subscription endpoints the message will be sent to.

Figure 4-2 Add Subscription

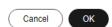

**Table 4-2** Parameters for adding an SMS subscription

| Parame<br>ter | Example Value | Description                                                        |
|---------------|---------------|--------------------------------------------------------------------|
| Topic<br>Name | Mytopic       | Specifies the name of the topic you select to add subscriptions.   |
| Protoco<br>l  | SMS           | Select <b>SMS</b> from the <b>Protocol</b> dropdown list.          |
|               |               | For more supported protocols, see What Protocols Does SMN Support? |

| Parame<br>ter | Example Value  | Description                                                                                                    |
|---------------|----------------|----------------------------------------------------------------------------------------------------|
| Endpoi<br>nt  | +8618612345678 | <ul> <li>Enter a valid mobile number in the text box.</li> <li>You can enter up to 10 endpoints, each on a separate line.</li> <li>SMN does not check whether subscription endpoints exist when you</li> </ul> |
|               |                | add subscriptions.                                                                                                    |

After a subscription is added, the subscription endpoint receives a confirmation message. The recipient needs to click the subscription confirmation link on the subscription endpoint to confirm that they agree to receive messages published to the topic. On the SMN console, you can see that the subscription status is **Confirmed**.

#### **Adding an Email Subscription**

- 1. In the topic list, locate **Mytopic** and click **Add Subscription** in the **Operation** column.
- 2. Configure subscription parameters.

In this example, only some parameters are described. Retain the default values for other parameters. For details about the parameters, see **Creating a Topic**.

 $\times$ Add Subscription **Basic Information** Topic Name Mytopic ★ Protocol Email ▲ If you add SMS, email, or HTTP/HTTPS subscriptions to a topic, you will be billed as described in pricing details. ★ Endpoint ② Endpoints Description username@example.com + Add Endpoint Batch Add Endpoints 1 After your subscription is added, you must confirm it. Filter Policy Filter policies allow you to limit which subscription endpoints the message will be sent to.

Figure 4-3 Add Subscription

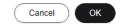

Table 4-3 Parameters for adding an email subscription

| Parame<br>ter | Example Value | Description                                                        |
|---------------|---------------|--------------------------------------------------------------------|
| Topic<br>Name | Mytopic       | Specifies the name of the topic you select to add subscriptions.   |
| Protoco<br>l  | Email         | Select <b>Email</b> from the <b>Protocol</b> dropdown list.        |
|               |               | For more supported protocols, see What Protocols Does SMN Support? |

| Parame<br>ter | Example Value            | Description                                                                               |
|---------------|--------------------------|-------------------------------------------------------------------------------------------|
| Endpoi<br>nt  | username@example.<br>com | Enter a valid email address in the text box.                                              |
|               |                          | You can enter up to 10 endpoints,<br>each on a separate line.                             |
|               |                          | SMN does not check whether<br>subscription endpoints exist when you<br>add subscriptions. |

After a subscription is added, the subscription endpoint receives a confirmation message. The recipient needs to click the subscription confirmation link on the subscription endpoint to confirm that they agree to receive messages published to the topic. On the SMN console, you can see that the subscription status is **Confirmed**.

#### Step 3: Create a Message Template

- In the navigation pane on the left, choose Topic Management > Message Templates.
- 2. On the displayed page, click **Create Message Template** in the upper right corner.
- Configure message template parameters.
   In this example, only some parameters are described. Retain the default values for other parameters. For details about the parameters, see Message Template Management.

Figure 4-4 Create Message Template

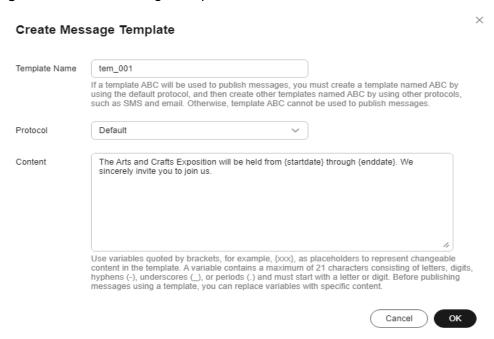

**Parame Example Value** Description ter Templat tem\_001 Specifies the name of the template to be e Name created. Protoco • Default Create a message template named tem 001 and select Default, SMS, and SMS **Email** separately. Email Content The Arts and Crafts Customize the template content. Exposition will be Use {xxx} as the placeholder to create a held from {startdate} template. When you use this template to through { enddate}. publish messages, replace {xxx} with We sincerely invite specific content. xxx must start with a you to join us. letter or digit and can contain up to 21 characters, including only letters, digits, hyphens (-), periods (.), and underscores

(\_).

**Table 4-4** Parameters for creating a message template

#### 4. Click OK.

The template you created is displayed in the template list.

#### Step 4: Publish a Message

- 1. In the navigation pane on the left, choose **Topic Management** > **Topics**.
- 2. Locate **Mytopic** and click **Publish Message** in the **Operation** column.

Cancel

ΟK

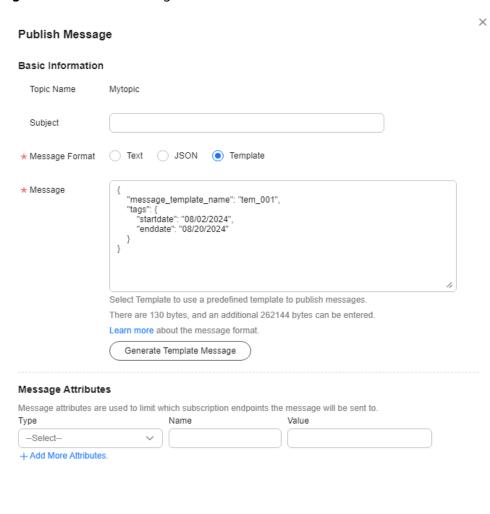

Figure 4-5 Publish Message

**Table 4-5** Parameters for publishing a message

| Parame<br>ter         | Example Value | Description                                                      |
|-----------------------|---------------|------------------------------------------------------------------|
| Topic<br>Name         | Mytopic       | Specifies the name of the topic you select to publish a message. |
| Messag<br>e<br>Format | Template      | Specifies in which format messages will be sent.                 |

| Parame<br>ter | Example Value                                                                                                    | Description                                                                                                    |
|---------------|----------------------------------------------------------------------------------------------------|----------------------------------------------------------------------------------------------------|
| Messag<br>e   | {     "message_template_name":     "tem_001",         "tags": {             "startdate":         "08/02/2024",             "enddate":     "08/20/2024"         } } | You can manually enter a template message or click <b>Generate template Message</b> to automatically generate a message.  For details, see <b>Template Message Format</b> . |

For details about messages, see Messages Using Different Protocols.

#### **Step 5: Receive the Message**

Subscription endpoints of different protocols receive different messages.

- SMS
   SMS messages only contain the message content.
- Email

Email messages contain the message subject, content, and a link to unsubscribe.